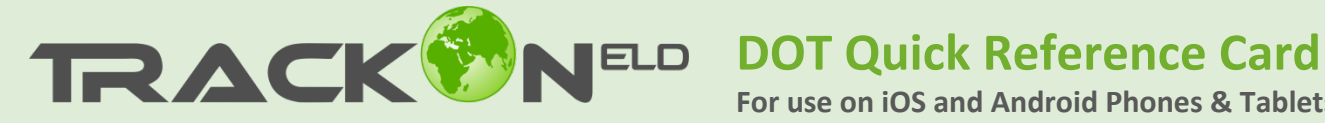

**For use on iOS and Android Phones & Tablets** 

## **1.** Inspect Logs on Mobile

When a law enforcement officer requests to view your logs, open the Trackon HOS App. In the left slide menu on top of your screen, tap "DOT Inspections"

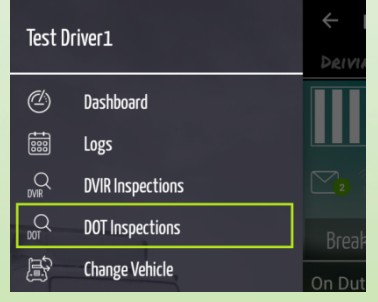

**5.** Use the Following Tools: Record conversation or Take photo.

Use following tools for quickly capture the defects.

 $\leftarrow$  Record Violations

Photo 1

Choose photo that you've taken and tap Finish Inspection.

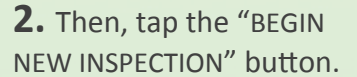

**3.** DRIVER: Select "Record Violations" to recap DOT officer violations found

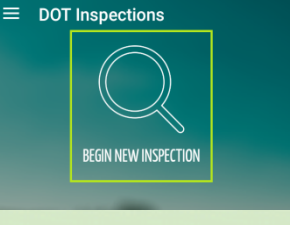

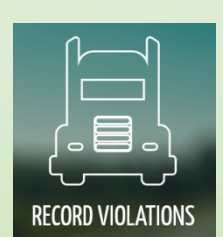

**4.** Next, continue inspection by taping Create Inspection Report.

**6.** Type in ODOMETER number. Attach a photo to the specified defect are. Proceed further.

**Driver Inspection** 

FRONT

Proceed to Curbside Front Axle

Defect

Defect

Defect Defect **7.** Assess vehicle condition, Sign up and Save the Report.

**Create Inspection Report** 

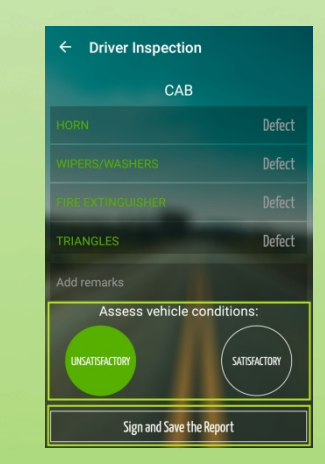

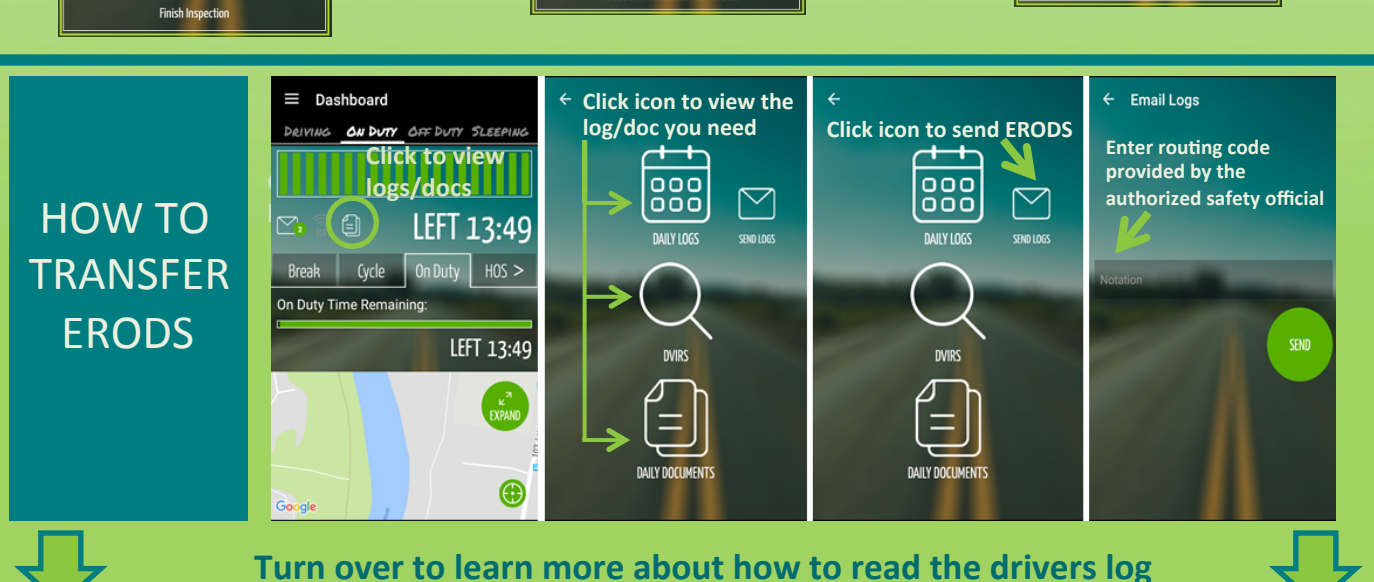

## **View Logs and Inspection Reports**

In Inspection Mode, you will have access to the logs and vehicle inspection reports for the most recent 30 days. For each day, you will find a log chart that visually depicts the duration of the driver's activity over the 24 hour period and any vehicle inspection reports the driver created for that day

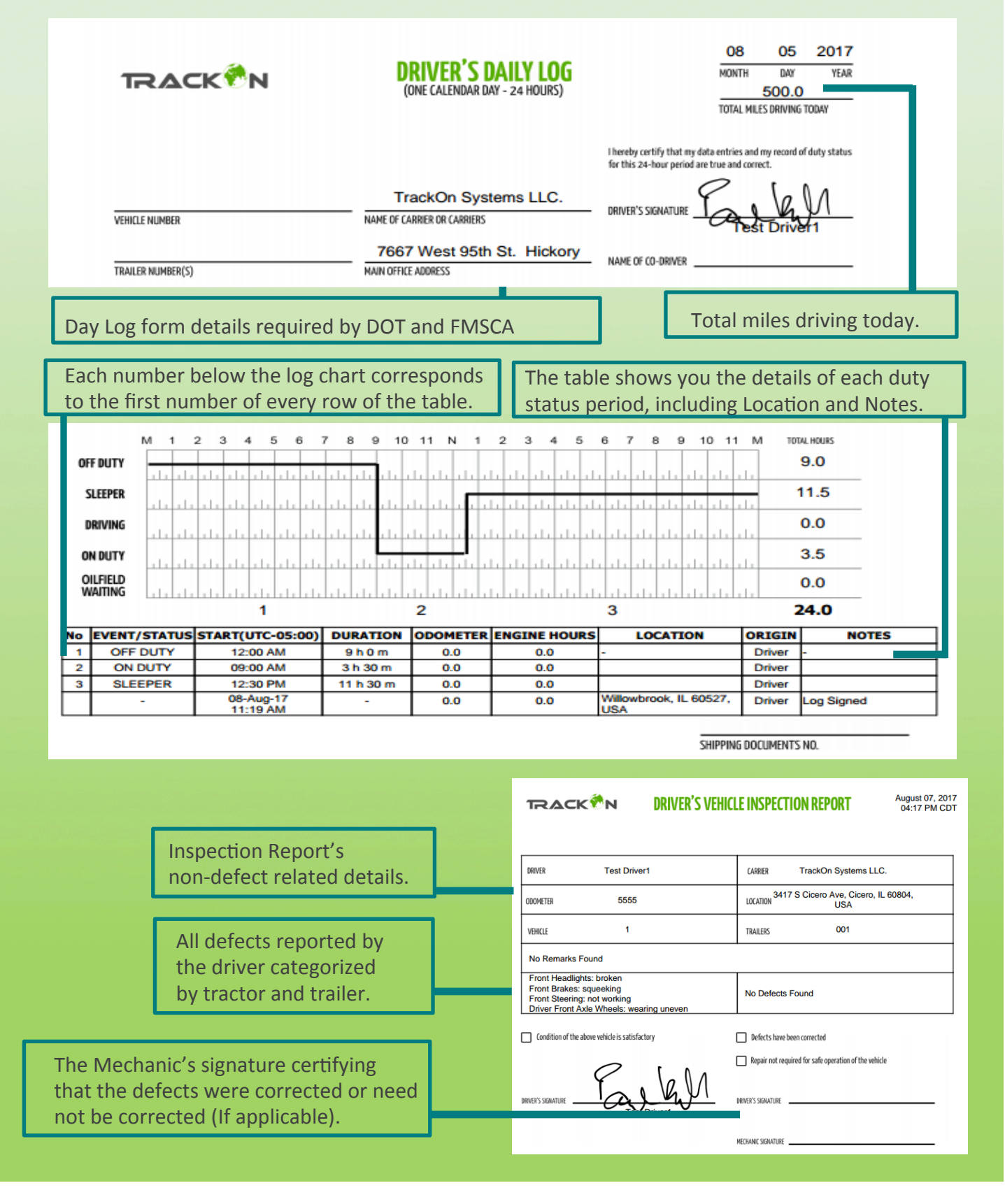